## Ustawienia systemu BIOS/operacyjnego na komputerze

## Ustawienia systemu BIOS

Jak uruchomić system BIOS:

Włącz (ON) zasilanie komputera sterującego i naciśnij klawisz [F10], gdy wyświetlane jest logo HP.

W zależności od czasu rozpoznawania monitora może się zdarzyć, że wyświetlanie obrazu logo HP nie zostanie potwierdzone.

Jeśli z powodu opóźnionego naciśnięcia klawisza [F10] system operacyjny zostanie uruchomiony, ponownie uruchom komputer sterujący i ponów próbę.

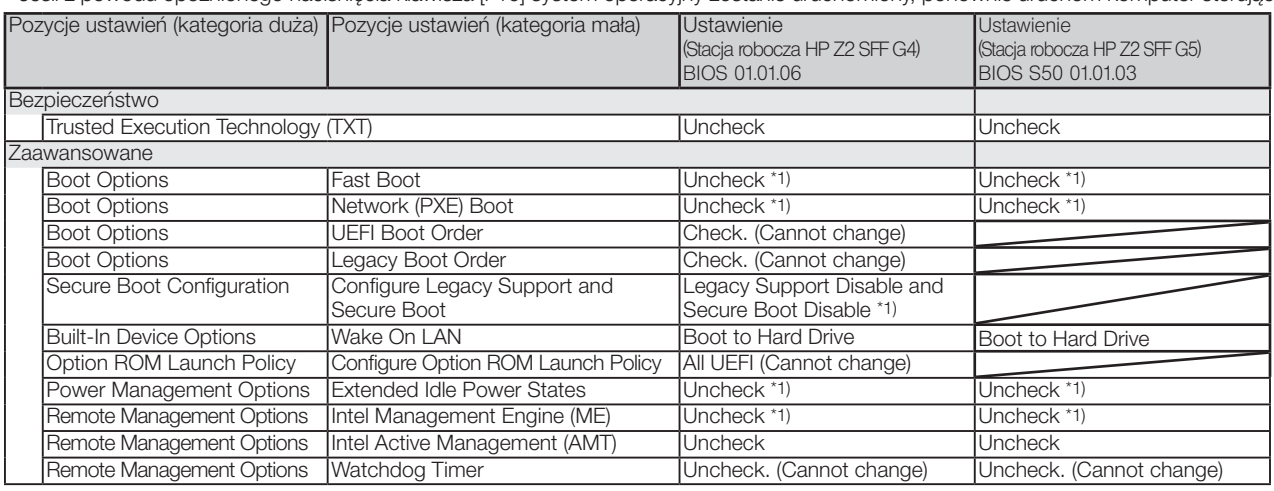

\*1) Pozycja, która może być zmieniana ręcznie (pozycja może być zmieniana od domyślnej wersji BIOS)

Po sprawdzeniu, czy wszystkie powyższe pozycje są ustawione należy zapisać ustawienie systemu BIOS. Jak zapisać ustawienia systemu BIOS:

1. Kliknij pozycje [Main] - [Save Changes and Exit] i wybierz opcję [Yes] na ekranie [Save Change?].

2. Jeśli pojawi się ekran [Secure Boot], wprowadź wyświetlony numer i naciśnij klawisz [Enter].

## Ustawienia systemu operacyjnego

- Przed skonfigurowaniem systemu operacyjnego należy aktywować system Windows, podłączając komputer sterujący do sieci.
- 1. Podłącz komputer sterujący do sieci.
- 2. Kliknij pozycje [Start]-[Settings]-[Update & Security]-[Activation]-[Troubleshoot].
- 3. Gdy pojawi się komunikat [Troubleshoot has completed], kliknij pozycję [Activate Windows].
- 4. Upewnij się, że pojawił się komunikat [Windows is Activated with a Digital license], a następnie zamknij wszystkie ekrany ustawień. 5. Odłącz komputer sterujący od sieci.
- 

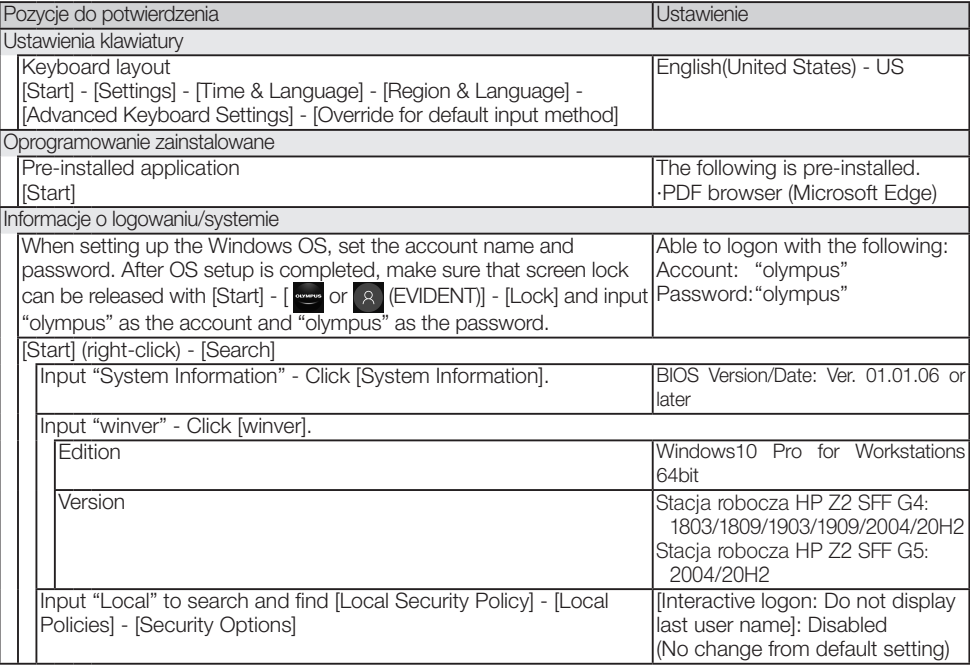

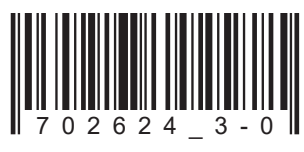

Numer artykułu: PL-702624

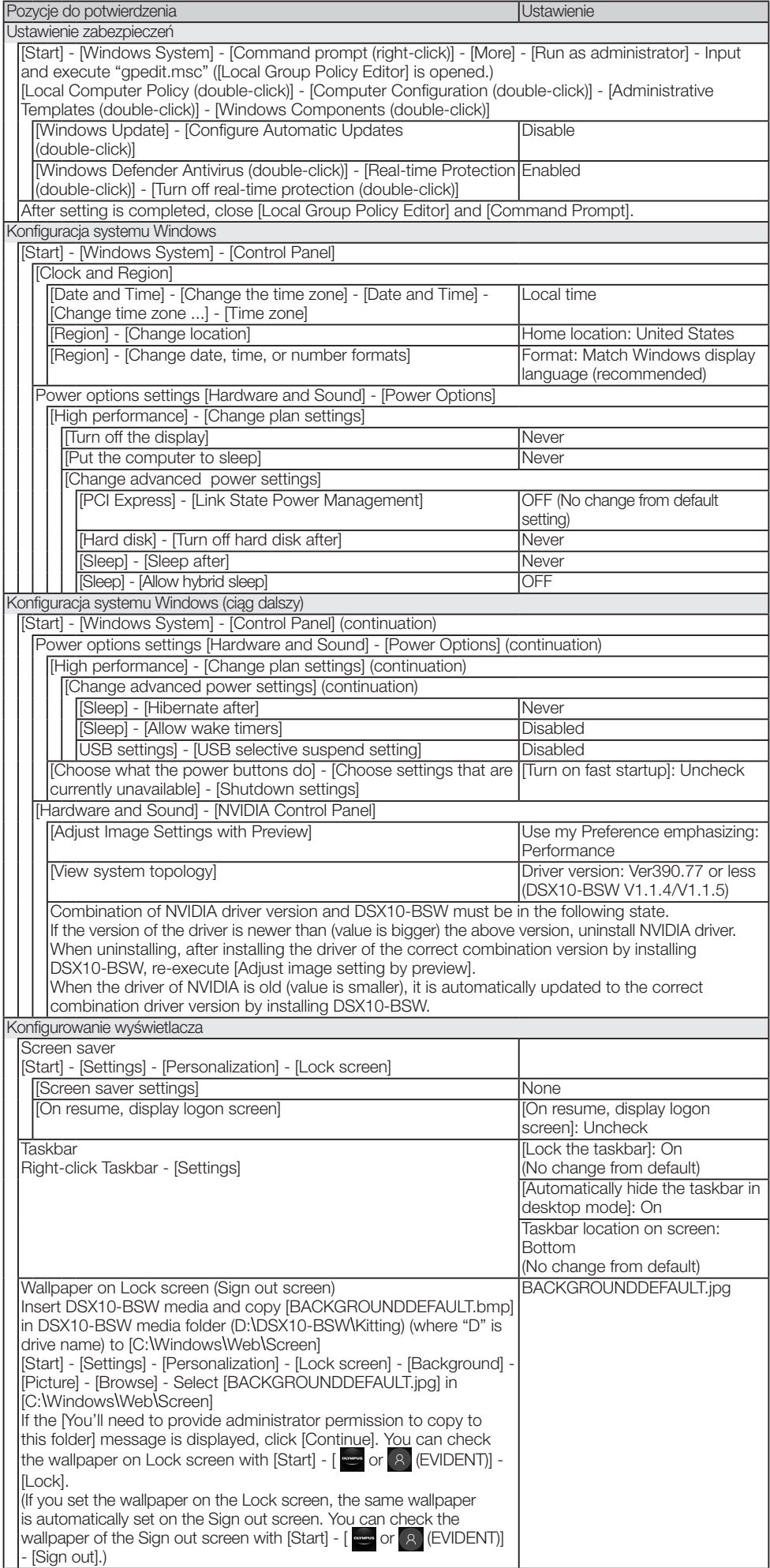

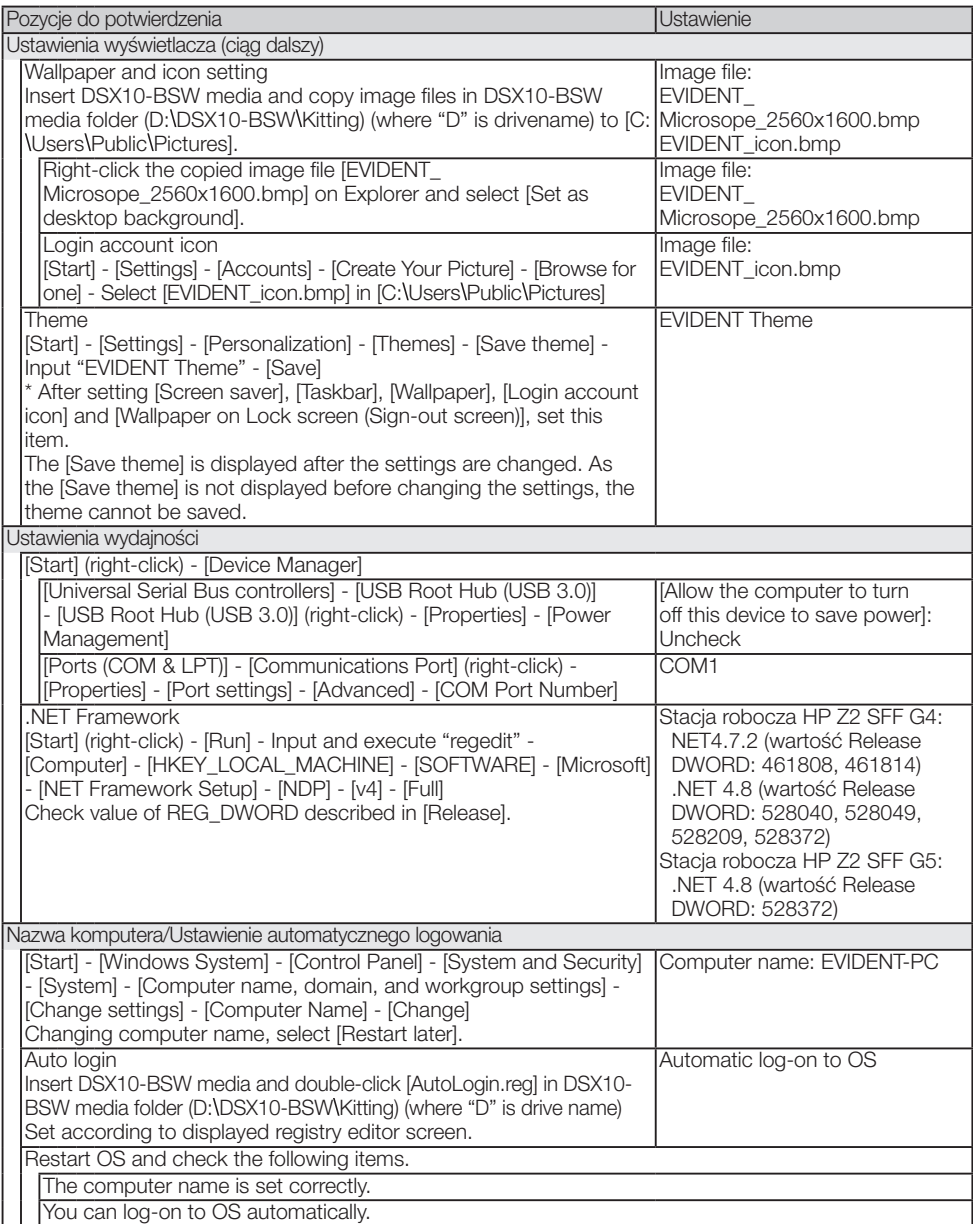

## EVIDENT CORPORATION